PUBLIC

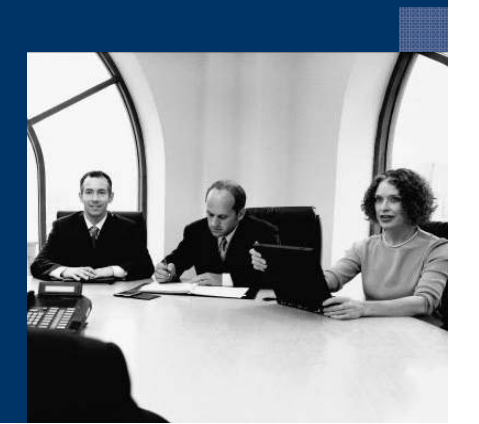

### How to Use the PLD Variables File

Countries: All

# Solutions from SAP

# SAP Business One 2007 A

June 2007 English

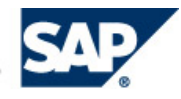

#### **Contents**

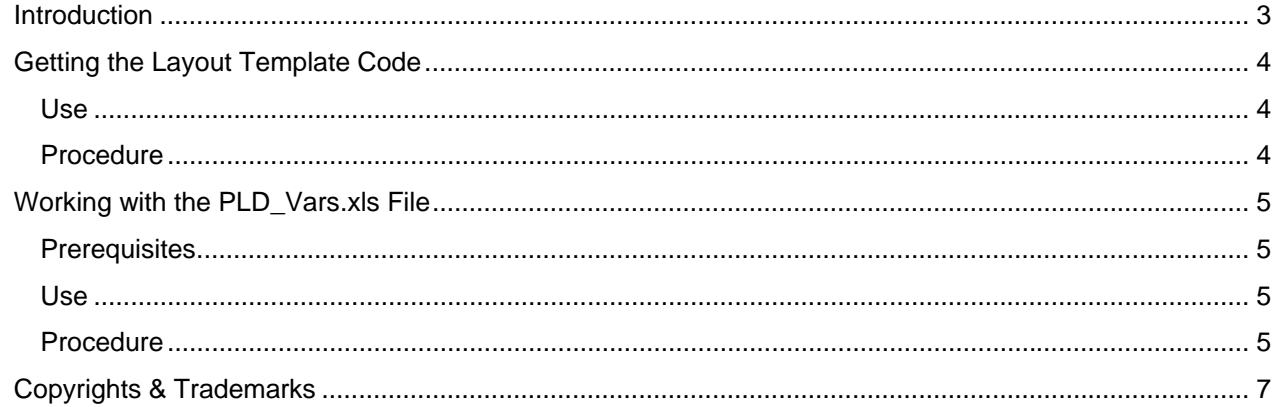

# **How to Use the PLD Variables File**

### <span id="page-2-0"></span>**Introduction**

PLD users and layout designers are often at a loss when preparing a new layout or trying to modify an existing layout. This is because until now no information was provided as to the type of variables, their restrictions, and usage in a specific layout.

This How to Guide provides a simple scenario to help you understand the function of variables you may want to add. Use the information here instead of performing a trial-and-error process in layout customization.

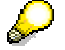

This document is written with PLD\_Vars.xls file version 2007 A, March 2007.

### <span id="page-3-0"></span>**Getting the Layout Template Code**

#### <span id="page-3-1"></span>**Use**

The layout template code (Document ID) is your starting point for getting more information on this layout template.

#### <span id="page-3-2"></span>**Procedure**

- 1. Open the required document or report, for example, *Invoice*.
- 2. Choose the  $\angle$  icon on the tool bar.

The *Layout Designer* window opens displaying both the SAP Business One default print templates and the user-created templates.

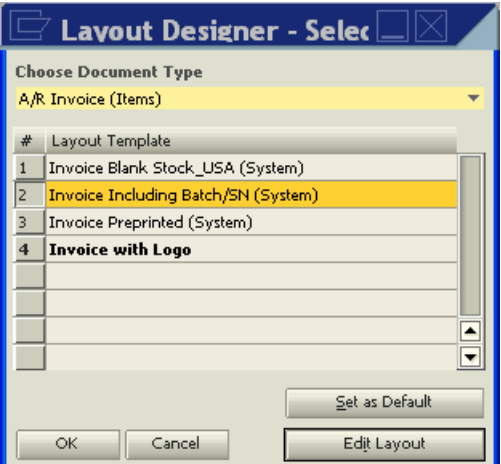

- 3. Select the template you want to edit and double-click it to open the *Print Layout Designer*.
- 4. To get the template code, from the *Print Layout Designer* menu, select *Display Document Properties*.

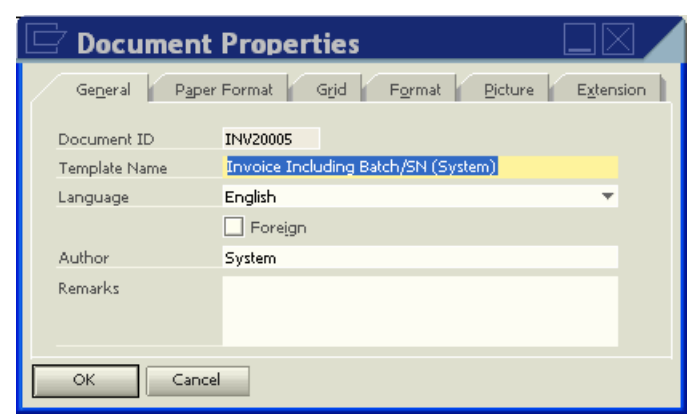

5. Write down the *Template Name* and the first four characters that appear in the *Document ID* field on the *General Tab*.

The four characters stand for document type code and combine two elements:

- { Document type
	- For example, *INV* stands for Invoice.
- $\circ$  Item type (2) or Service type (1)

## <span id="page-4-0"></span>**Working with the PLD\_Vars.xls File**

### <span id="page-4-1"></span>**Prerequisites**

You have a copy of the PLD Vars.xls file.

#### <span id="page-4-2"></span>**Use**

The PLD Vars.xls file contains detailed information on all the variables in all the system layout templates. You use this file to learn which variables are available for a specific layout and the restrictions on a specific variable.

#### <span id="page-4-3"></span>**Procedure**

- 1. Open the *PLD\_Vars.xls* file and choose the *Vars* sheet.
- 2. Do the following:
	- a. Filter the *TypeCode* column by the document type code.
	- b. Filter the *Document Name* column by the *Template Name*.
	- c. In the *Local* column, filter out your country code.

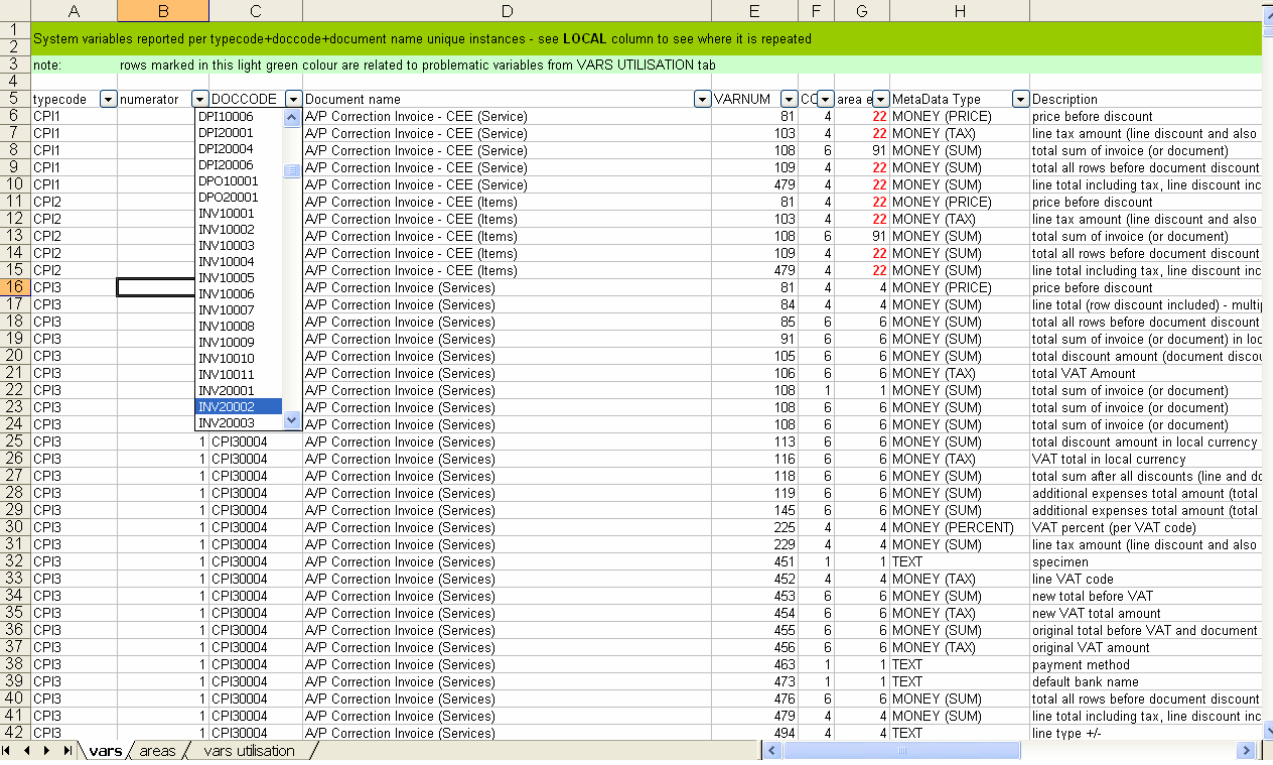

A list of variables relevant to this layout appears.

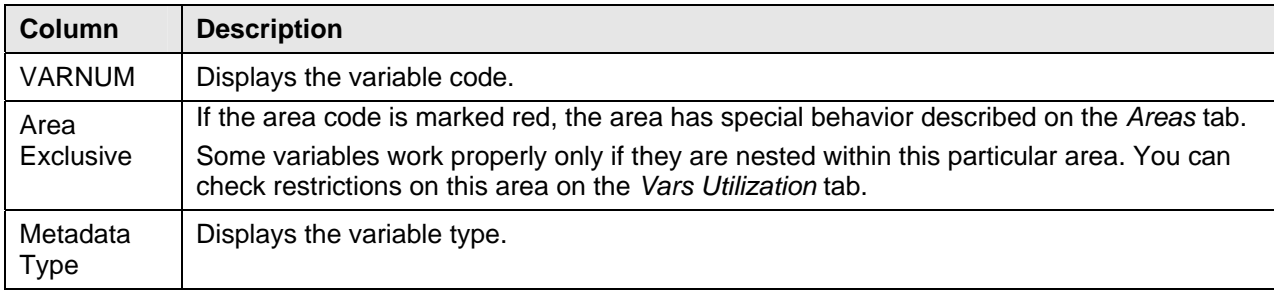

Description | Displays a description of the variable.

- 3. If you know the variable number beforehand, you can check its restrictions on the *Vars Utilization* sheet.
	- a. Choose the *Vars Utilization* sheet.
	- b. Filter the *VARNUM* column by the variable number.

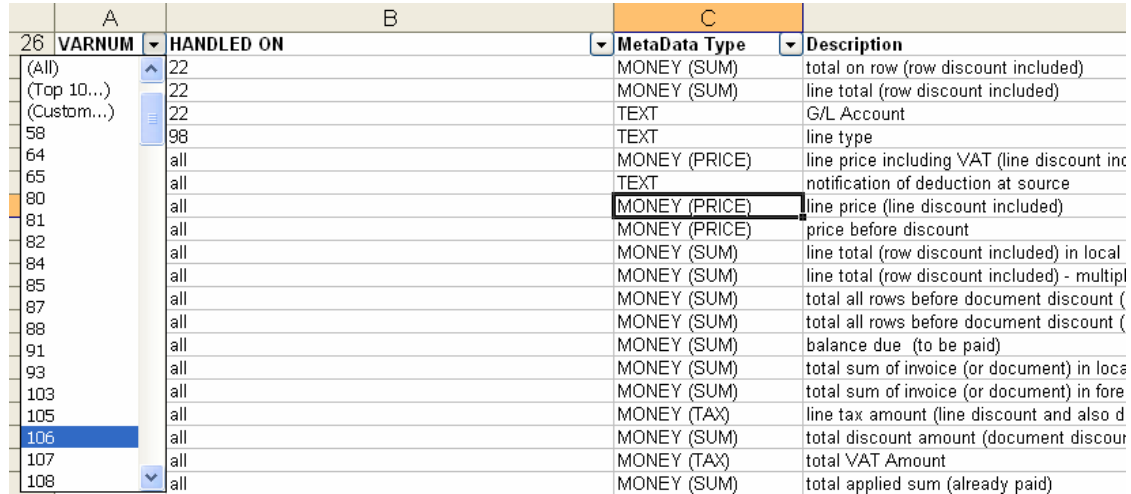

The *HANDLED ON* column displays a restriction code on the specified variable.

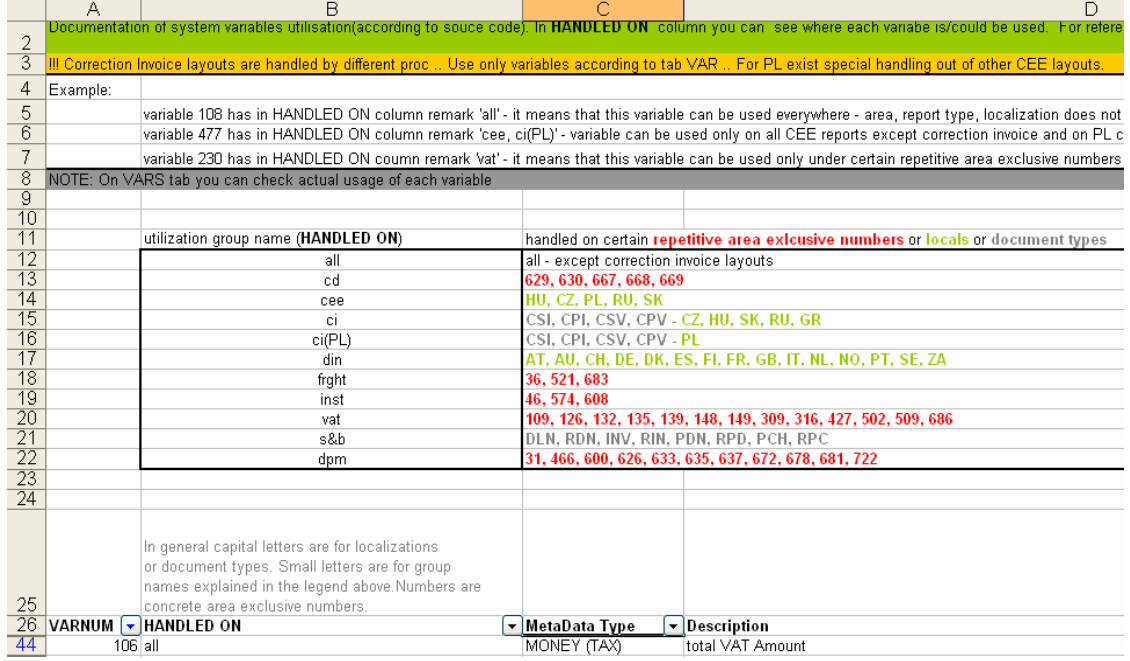

The restriction description appears in the table above the columns.

- Red area codes the variable is exclusive to these areas.
- Green localization code the variable is exclusive to these localizations.
- Gray document types the variable is exclusive to these document types.

## <span id="page-6-0"></span>**Copyrights & Trademarks**

© Copyright 2007 SAP AG. All rights reserved.

The current version of the copyrights and trademarks at<http://channel.sap.com/sbocustomer/documentation> is valid for this document.